# **How do I filter reports and graphs?**

Quicken provides filters that let you define what must be true about a transaction for it to be included in a report or graph. For example, you can include transactions with only certain payees or categories, or specific securities.

- 1. [Display](https://help.quicken.com/pages/viewpage.action?pageId=3216851) the report or graph you want to filter.
- 2. Click **Customize**.
- 3. Click the **Advanced** tab to [limit transactions](https://help.quicken.com/pages/viewpage.action?pageId=3216853) by their amounts or transaction types.
- 4. Click the **Categories**, **Payees**, **Tags**, or **Securities** tab.
	- **Where is the Tags tab?**
	- Quicken displays the Tags tab in the Customize dialog only if you've created tags.
- 5. In the **Payee**, **Memo**, and **Category** fields, enter the payee, memo, or category to match.
	- **How do I enter match information?**

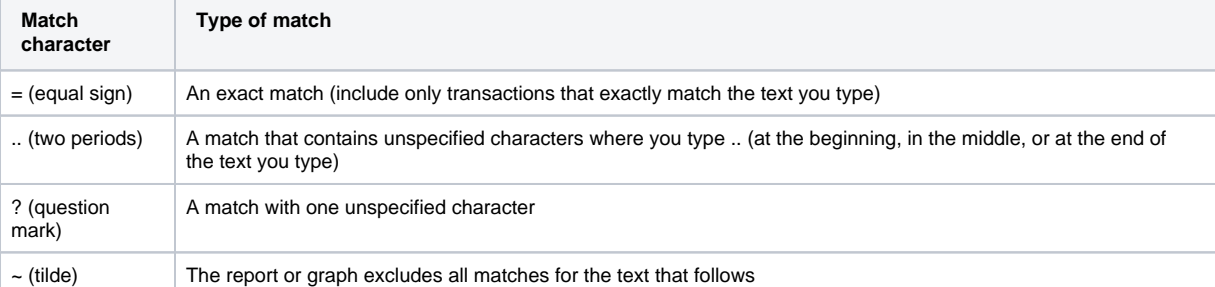

## **Match character is: = (equal sign)**

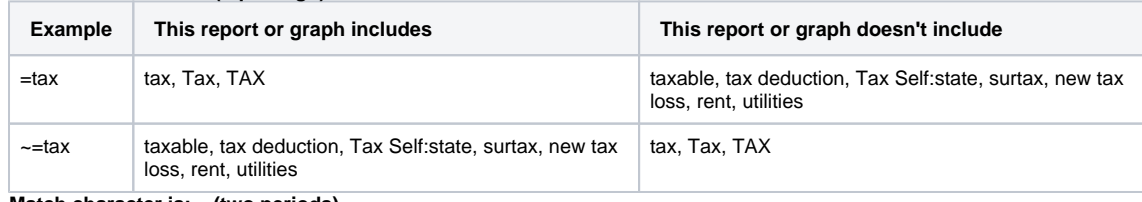

### **Match character is: .. (two periods)**

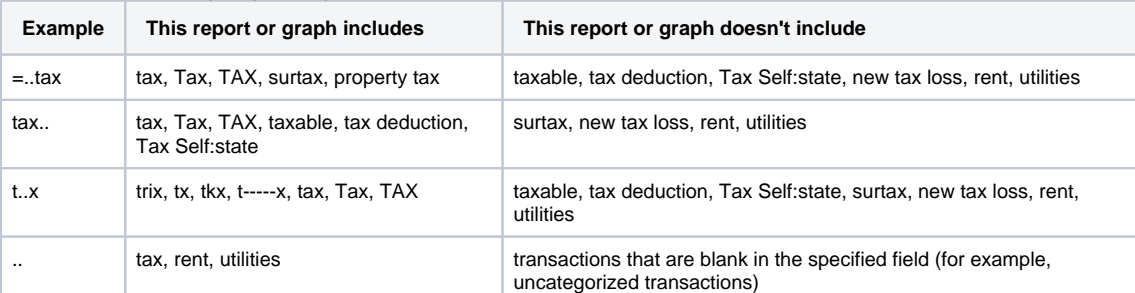

### **Match character is: ? (question mark)**

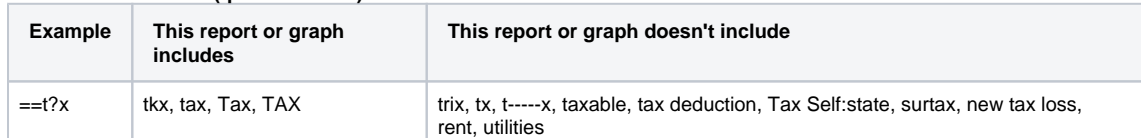

## **Match character is: ~ (tilde)**

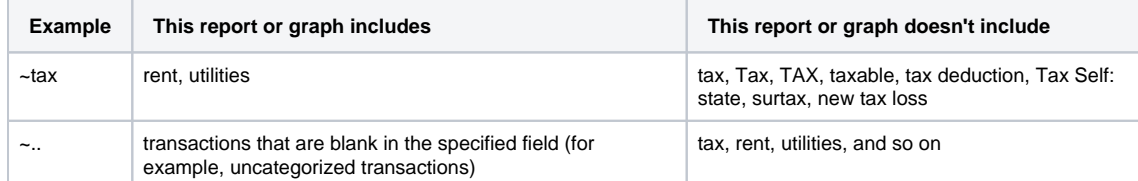

#### **What should I keep in mind as I enter match information?**

If you don't know the exact item you want, you can use several special match characters. You can use upper- or lowercase characters (it doesn't matter). Quicken also ignores any spaces before or after the phrase you enter.

For a category or tag or memo match, Quicken also searches through entries in the **Split Transaction** dialog.